## **パソコンにソフトウェアをインストールする**

T&D Web サイトから RTR500BC for Windows と T&D Graph をダウンロー ドし、パソコンにインストールします。

\* ソフトウェアをインストールする前に親機をパソコンに接続しないでください。

**https://[www.tandd.co.jp/software/rtr500bcforwin.html](https://www.tandd.co.jp/software/rtr500bcforwin.html) https://[www.tandd.co.jp/software/td-graph.html](https://www.tandd.co.jp/software/td-graph.html)**

# **ソフトウェアの動作を設定する**

 **.** RTR500BC for Windows を起動し、RTR500BC 設定ユーティリティを開 きます。

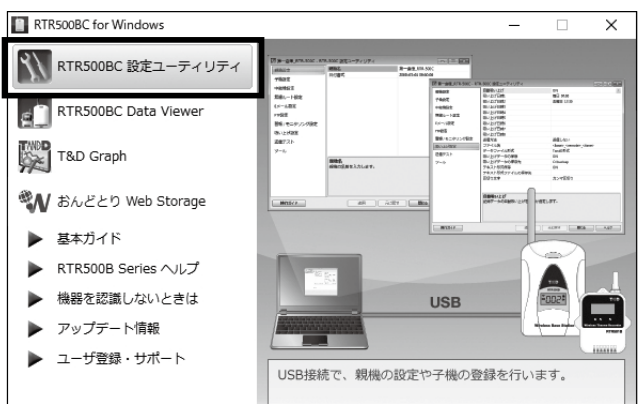

- 2. 手元に子機を準備し、[子機設定]画面で [登録] ボタンをクリックし ます。
- **.** 画面の指示に従って子機を RTR500BC に接続します。 機器を認識すると[子機登録]画面が表示されます。
	-

 **.**[親機設定]画面で親機を識別するための名前を入力します。

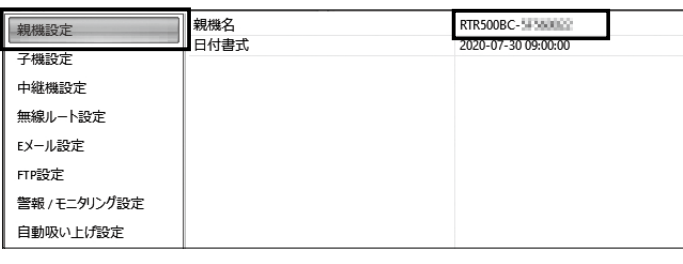

 **.**[警報 / モニタリング設定]、[自動吸い上げ設定]画面で設定内容を確 認します。

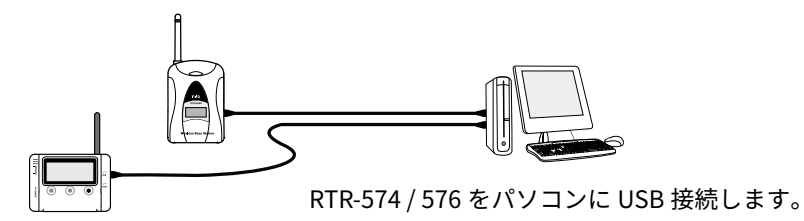

**XX** RTF **SOOBC 設定ユー** USB ドライバのインストールに失敗している可能 ▶ 基本ガイド 性があります。[ 機器を認識しないときは ] をご覧 RTR500B Ser になり、USB ドライバの確認をしてください。 ▶ 機器を認識しないときは

使い方、トラブルシューティング、アップ5<br>関島に関する各種サポート情報を表示します

ユーザ登録・サポート

初期設定は以下の設定値です。

- モニタリング:ON、モニタリング間隔 10 分 • 自動吸い上げ設定:ON、毎日午前 09:00 に吸い上げ
- 警報監視:OFF

# (ste<br>【<del>3</del> 】子機を登録する

 **.** 付属の USB ケーブルでパソコンに RTR500BC を接続します。

### **RTR501B / 502B / 503B / 505B / 507B**

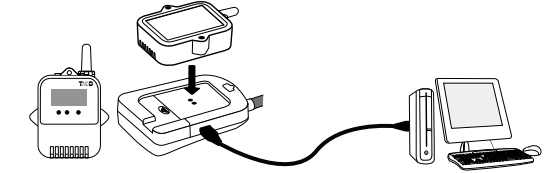

子機を RTR500BC にのせます。

\* 光通信部を下向きにし、親機の光通信部と合わせるようにしてのせてください。

#### **RTR-574 / 576**

**[子機登録]画面が表示されない場合**

### **.** 次の情報を入力し、[登録]ボタンをクリックします。

#### **子機登録・記録間隔の変更・記録開始などを行うと、子機内部の記録デー タは消失します。**

• 中継機を増設することで障害物を迂回したり、無線通信距離を伸ばすことができます。 詳しくは、裏面の 中継機として使ってみよう をご覧ください。

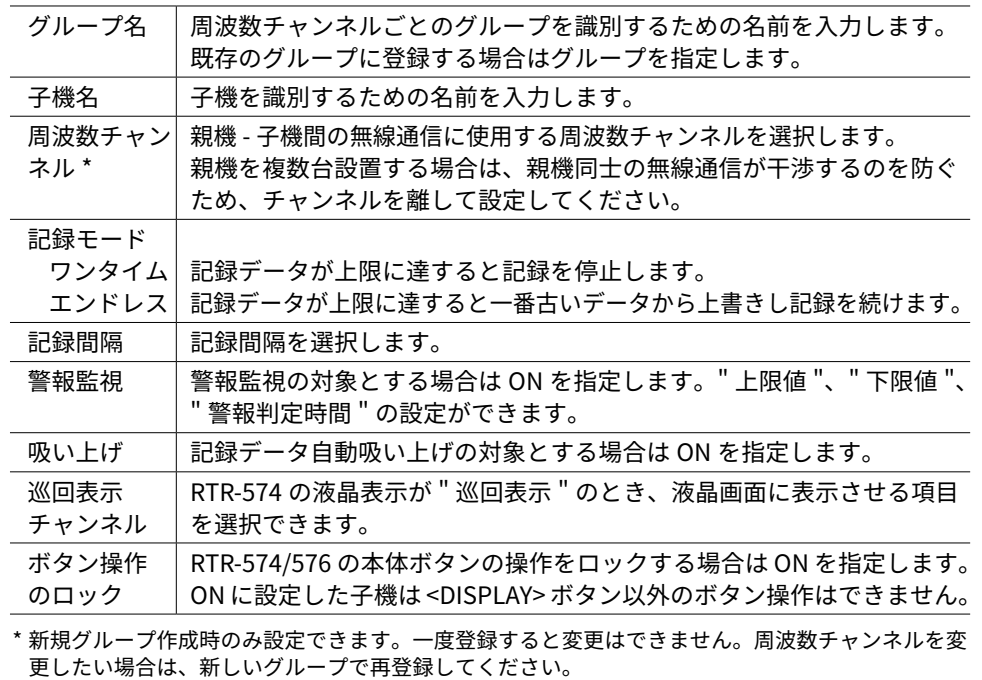

#### **記録間隔と記録可能時間の例**

RTR501B / 502B / 505B(データ記録容量 16,000 個) 例:記録間隔 10 分×データ数 16,000 個 = 160,000 分(約 111 日間) RTR503B / 507B / RTR-574 / 576(データ記録容量 8,000 個)

例:記録間隔 10 分×データ数 8,000 個 = 80,000 分(約 55.5 日間)

**.** 子機登録が完了すると、子機は記録を開始します。複数の子機を登録 する場合は、手順**1.** から繰り返してください。

任意の時刻から記録を開始させたい場合は、[子機設定]画面の[記録開始]ボタンをク リックし、記録開始操作をしてください。

# **設置をする**

-- 6

- **.** 子機を測定場所に設置します。
- 無線通信距離は、障害物のない見通しのよい直線距離で約 150 m です。 **設置イメージ**

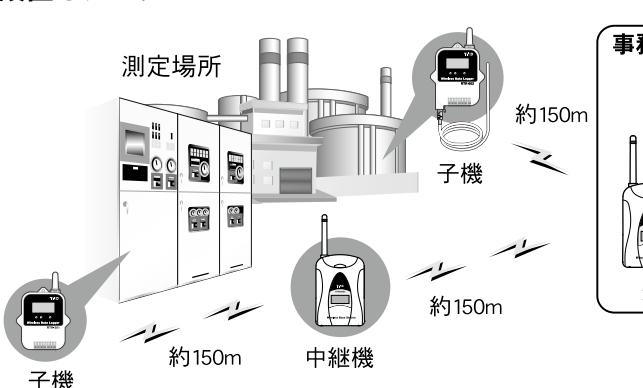

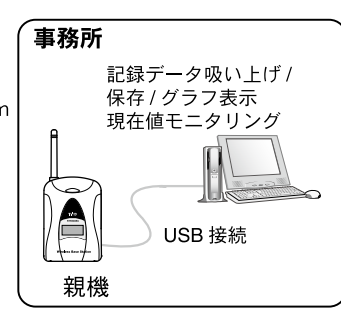

2. 設定画面の「無線ルート設定]で「雷波強度の確認]をクリックします。

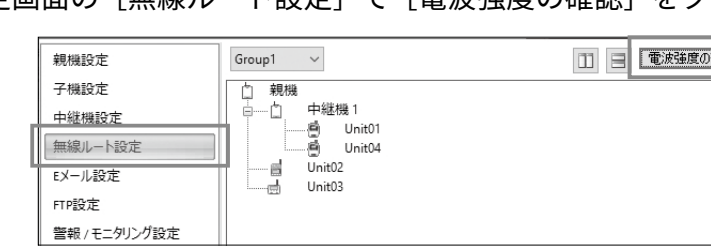

3. [開始] をクリックすると電波強度の確認を開始します。 完了したら[閉じる]をクリックします。結果が表示されます。

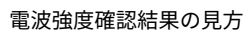

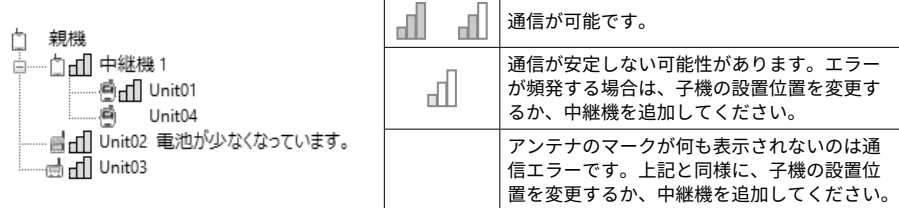

•[RTR500B シリーズを安全にお使いいただくために]の[無線通信機器設置時のご注意] をご覧ください。

### **Wireless Base Station**

# **RTR500BC 基本ガイド**

**https:/[/www.tandd.co.jp/](https://www.tandd.co.jp)**

© Copyright T&D Corporation. All rights reserved. 2023. 11 16508010021(第 6 版)

- \*3: RIR-574 / 576 は 1 台の登録を 2 台分としてカワントします。 \*4: RTR500BW を親機として使用し、スマートフォンアプリ (T&D 500B Utility) で中継機の設定をする場合に使用します。 \*5: 別途公開の通信プロトコルを使用し、お客様ご自身でソフトウェアを作成していただければシリアル通信が可能とな
- ります。その場合オプションのシリアル通信ケーブル (TR-07C) が必要です。
- \*6: RTR500BC for Windows によって実現されるクライアント機能です。 \*7: RTR500BC を親機として使用する場合は、USB バスパワーで動作しますので別途電源は不要です。
- 
- \*8: 電池寿命は周辺温度、電波環境、通信回数、電池性能などにより異なります。記載内容は新しい電池を使用したとき の標準的な期間です。 \*9: ダウンロード ( 無料 )、および対応 OS バージョンは Web サイト (https://www.tandd.co.jp/software/) の対象ソフト
- ウェアページをご確認ください。 上記仕様は予告なく変更することがあります。

お買い上げありがとうございます。本製品は親機としても中継機としても利用できます。本製 品を中継機としてのみ使用する場合は、本製品用ソフトウェア RTR500BC for Windows をイン ストールする必要はありません。裏面の " 中継機として使ってみよう " をご覧ください。

**子機**

 $\mathbf{d}^{\bullet}$ 

**\*RTR500B シリーズ ヘルプで説明しています。**

・記録データ

・現在値情報

株式会社 **テイアント テイ** 

#### **② 中継機として利用する**

親機と子機の間に設置すると無線通信の距離を延長することができます。中継機として利用 する場合は、別途対応電源をご用意ください。

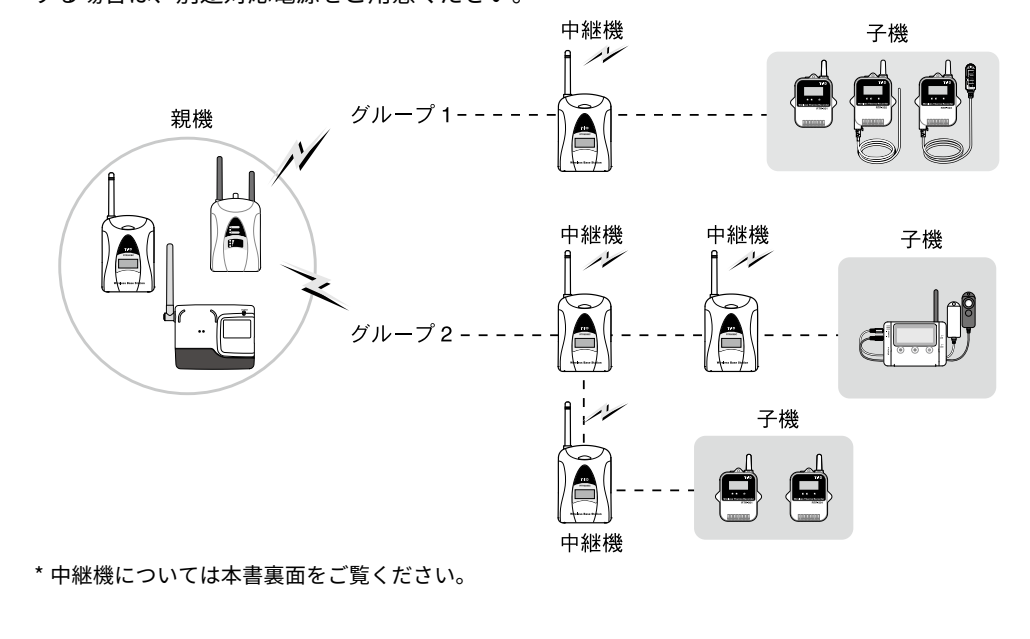

#### **液晶表示部**

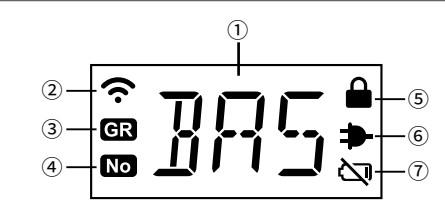

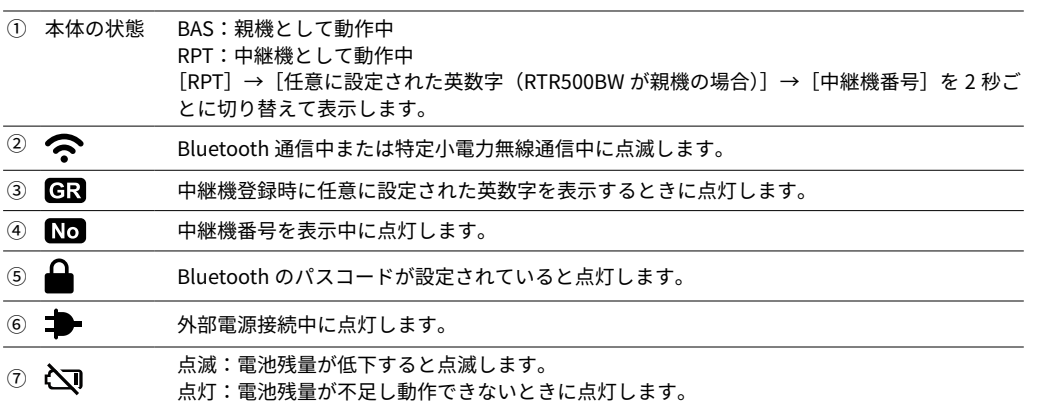

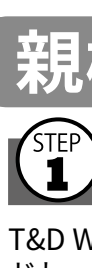

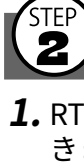

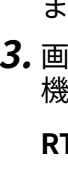

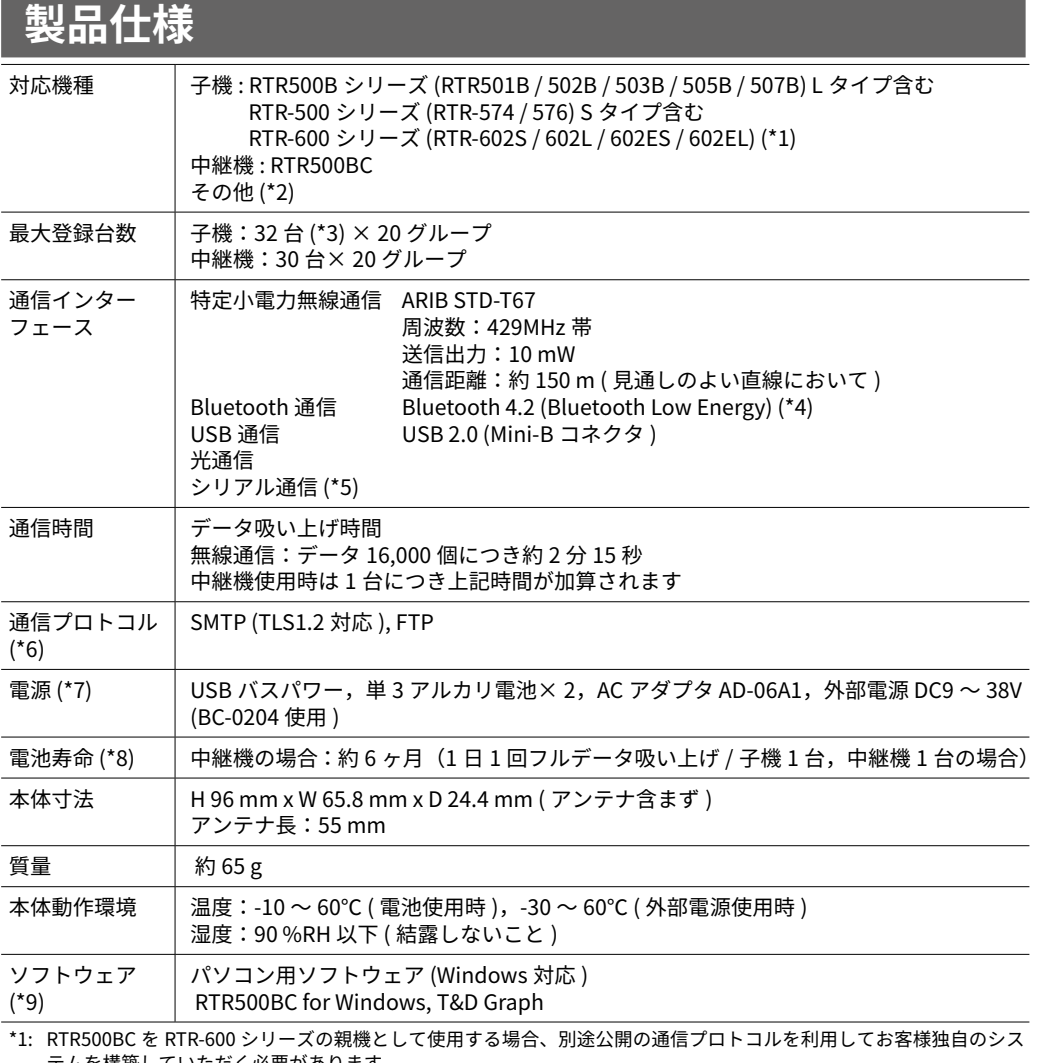

**① 親機として利用する RTR500BCでできること**

警報(もしくは警報解除<br>発生しています。  $\overline{r}$ 現在値モニタリング 記録データ収集・グラフ表示 警報情報表示 RTR500BC for Windows で **親機 E メールで受け取る**  $\Rightarrow$ ・記録データ L ・現在値情報 **USB** あいどとリ <sup>※</sup>Web Storageを利用する

ネットワーク

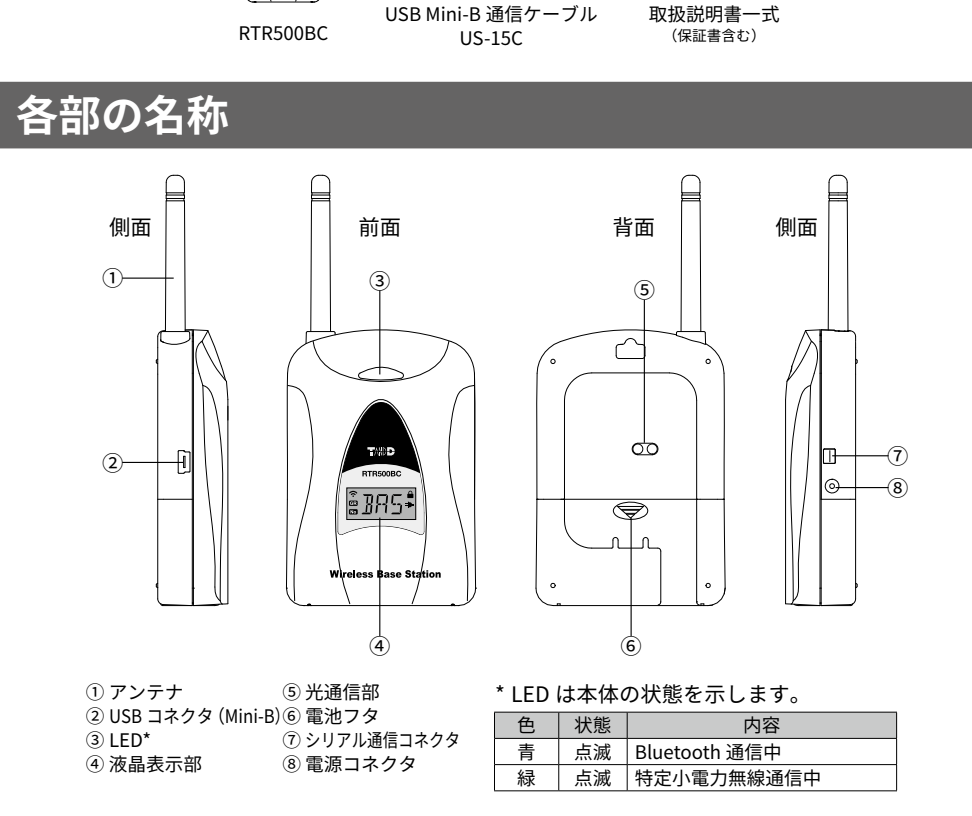

テムを構築していただく必要があります。 \*2: 旧機種 (RTR-501/502/503/507S/505, RTR-500C, RTR-601-110/130/E10/E30) を使用できます。 RTR-500 シリーズと RTR500B シリーズの互換性については、弊社 Web サイトの「RTR-500 シリーズ /RTR500B シリー

ズの互換性情報」をご確認ください。 (https://www.tandd.co.jp/product/informations/compatible-rtr500b-loggers.html)

# **親機として使い始める前に**

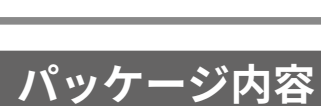

ご使用前にパッケージ内容がそろっているかご確認ください。

è

詳しい機能については、**RTR500B シリーズヘルプ**をご覧ください。 **https://www[.tandd.co.jp/support/webhelp/rtr500b/](https://tandd.co.jp/support/webhelp/rtr500b/)**

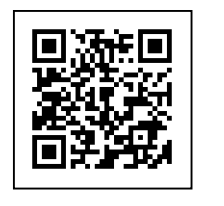

**本書で用いられる用語について**

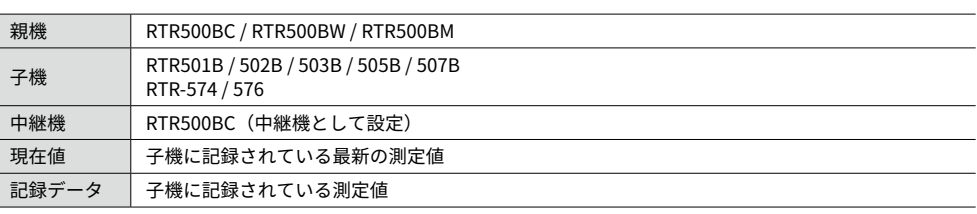

## **現在値をモニタリングする**

#### RTR500BC Data Viewer 起動 / 常駐時、現在値(最新の記録値)は自動的 に取得され、いつでも直近の状況を確認することができます。

#### **モニタリング初期値** モニタリング間隔:10 分

•[警報 / モニタリング設定]で警報監視を ON にし、[子機設定]で警報の上下限値を設 定しておくと、閾値(しきいち)を超えた値を計測した場合に警報表示します。 • E メールの設定をしておけば、指定したアドレスに警報メールを送信することもできます。 **詳しくは RTR500B シリーズヘルプ - [RTR500BC for Windows] をご覧ください。** 

#### **.** RTR500BC for Windows を起動し、RTR500BC Data Viewer を開きます。

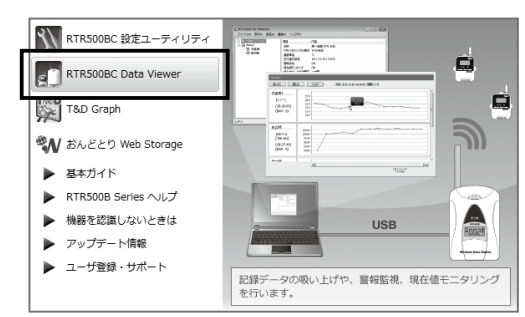

#### **2.** [表示] - [現在値モニタ] をクリックします。

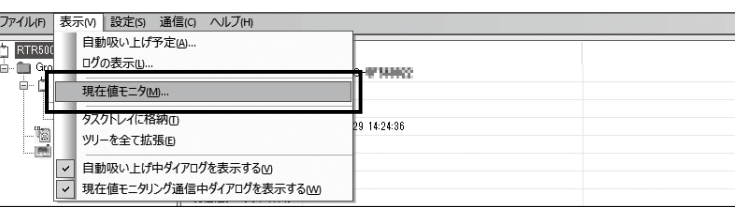

#### **3.** 「現在値モニタ]ウィンドウに現在値が表示されます。

**"Error" と表示される場合**

表面 **設置をする**をご覧ください。

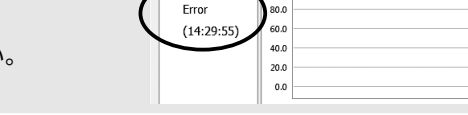

### **記録データを吸い上げる**

**4.** [ファイル名を指定 ...] ボタンをクリックし、吸い上げる記録データの 保存先と保存名を指定した後、[ 吸い上げ ] ボタンをクリックします。

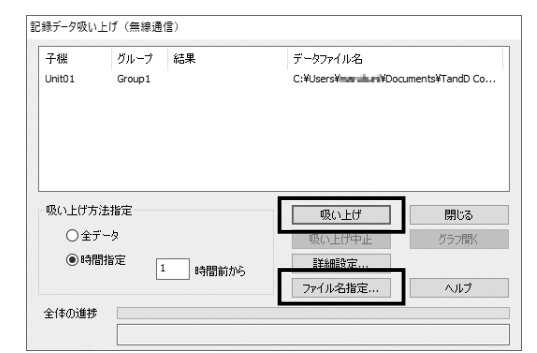

RTR500BC Data Viewer 起動 / 常駐時、記録データは自動で吸い上げられ、 指定の場所に保存されます。

**2.** [ファイル] - [条件を指定して開く] より吸い上げ済みの記録データが 保存されたフォルダ、期間等の条件を指定し[検索]をクリックします。

自動吸い上げ実行時刻に、RTR500BC Data Viewer が起動しているようにし てください。

#### **自動吸い上げ初期値**

吸い上げ日時:毎日午前 09:00

保存場所:ドキュメントフォルダ内(Documents\TandD Corp\RTR500BC for Windows\data)

手動で吸い上げを実行する場合は、下記の手順で吸い上げできます。

- **.** RTR500BC Data Viewer を起動します。
- **.** 記録データを吸い上げたい子機をクリックして選択します。 • Ctr キーを押しながらクリックすると複数の子機を選択できます。
- **.**[通信]-[記録データ吸い上げ(無線通信)]を選択します。

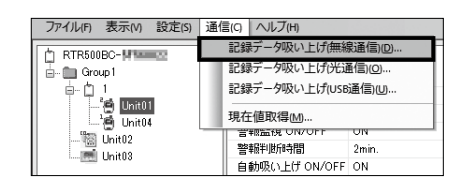

# **記録データを表示・解析する**

#### **記録データを表示する**

 **.** RTR500BC for Windows を起動し、T&D Graph を開きます。

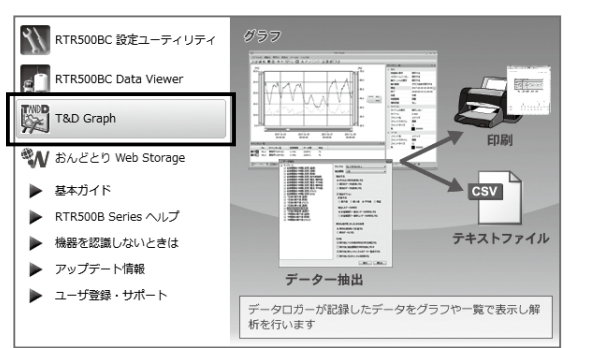

直接記録データのファイルをダブルクリック、グラフ表示エリアにファイル / フォルダの ドラッグアンドドロップなどの操作でもファイルは開けます。

 **.** 検索結果に条件に合致するデータがリスト表示されます。 グラフ表示したい対象をダブルクリックし、グラフを表示します。

複数まとめて表示したい場合は、Ctr キー / Shift キーのどちらかを押しながら複数の機器 を選択し右クリックメニューより[開く]方法もあります。

### **記録データを解析する**

任意の期間を表示して保存、グラフエリアにコメント挿入、1 日ごとの平 均推移のグラフを作成、A・B カーソル間の平均値、積算値等の表示など の多彩な機能があります。詳しくは T&D Graph のヘルプを参照してくだ さい。

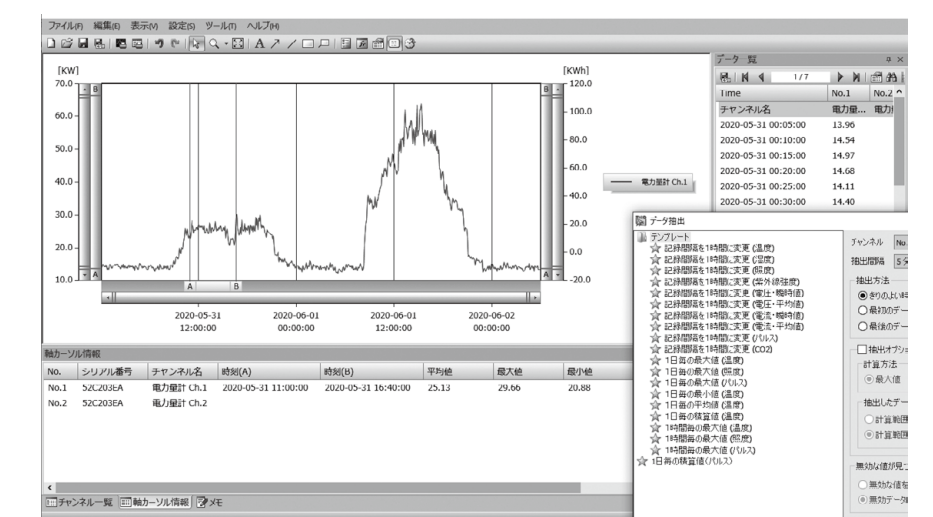

**5.** USB ドライバのインストールが完了すると「中継機登録]画面が表示 されます。次の情報を入力し、[登録]ボタンをクリックします。

#### **記録データを印刷する**

- **.** 印刷したい記録データを開き、拡大縮小や印刷位置・縦横比の調整を します。
- **2.** [ グラフを印刷 ] アイコンをクリックする、または [ ファイル ] メニュー から [ グラフを印刷 ] を選択し、印刷プレビュー画面を表示します。
- **.** 印刷プレビュー ツールバー から用紙の向き・余白の大きさ・印刷する 項目などを設定します。グラフのタイトル・印刷する項目・余白の設 定などは [ ページ設定 ] から行います。
- **.** [ 印刷 ] ボタンをクリックします。

# **Tips** クラウドを活用する

2. 子機·中継機のアイコンをドラッグアンドドロップし、無線ルートを 変更します。

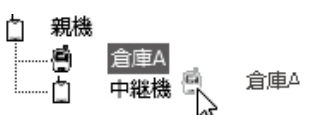

RTR500BC Data Viewer は、取得したデータを無料のクラウドサーバ " おんどとり Web Storage" へ自動転送が可能です。送信されたデータ は、スマートフォンなどのブラウザで表示可能なので、外出先など離 れた場所から機器の状態を確認できます。 設定方法は、**RTR500B シリーズヘルプ**をご確認ください。

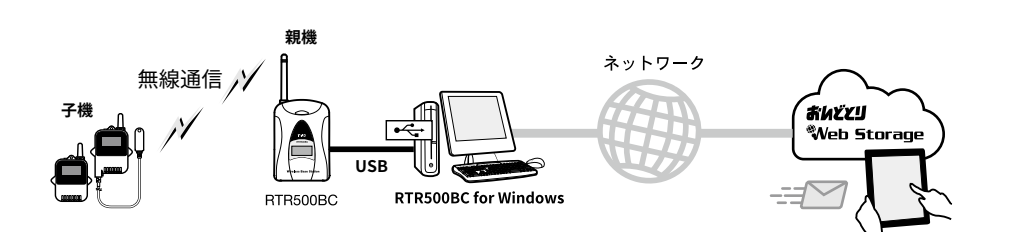

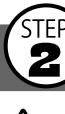

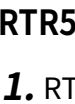

親機と子機間に中継機を設置すると無線通信の距離を延長すること ができます。

### **準備をする**

中継機を登録する前に、ご利用になっている親機の基本ガイドをご覧にな り、親機の設定と子機の登録までを完了してください。

RTR500BW または RTR500BM を親機として使用する場合、LAN 通信(RTR500BW)、 Bluetooth 通信、クラウド経由でも中継機を登録できます。Bluetooth 通信 / クラウド経由で 中継機登録をする場合は、スマートフォンアプリ "T&D 500B Utility" を使用します。詳しく は **RTR500B シリーズ ヘルプ**をご覧ください。

### **中継機を登録する**

#### **RTR500BC を同時に 2 台以上パソコンに接続しないでください。**

#### **RTR500BC を親機とする場合**

 **.** RTR500BC 設定ユーティリティ を起動します。

 **.** 親機設定した RTR500BC はパソ コンから外します。

親機設定した RTR500BC

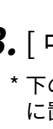

Blu \_\_/ \^;

**RTR500BC 以外を親機とする場合**

 **.** 設定ユーティリティを起動します。

- RTR500BW 設定ユーティリティ RTR-500BM 設定ユーティリティ
- パソコンに接続します。
- 

- USB ケーブルから外してください \* 中継機の登録が済んだ後、再びパソコンに親 機(RTR500BC)を接続します。
- **3.** [ 中継機設定 ] メニューから [ 登録 ] ボタンをクリックします。 \* 下の画面は RTR500BC for Windows を例に説明しています。ご使用中の親機の設定ユーティリティ に置き換えてご覧ください。

 $a^4$ ,  $b^4$ ,  $c^4$ ,  $s$ 

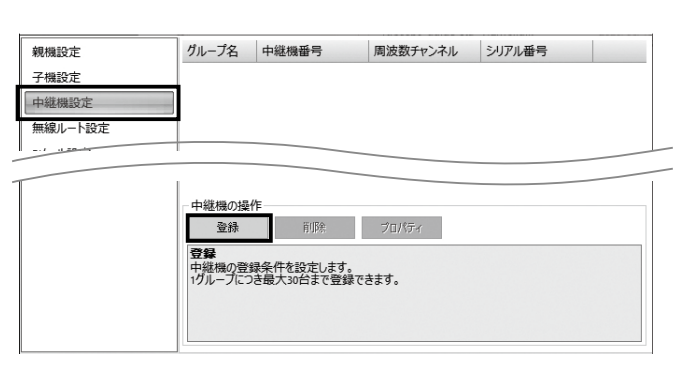

USB 接続

**.** 次のような [ 中継機設定 ] ウィンドウが表示されたら、中継機として使 用する RTR500BC を付属の USB ケーブルでパソコンに接続します。

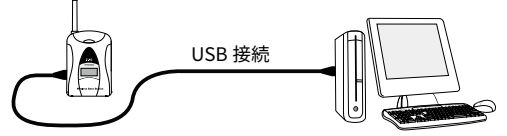

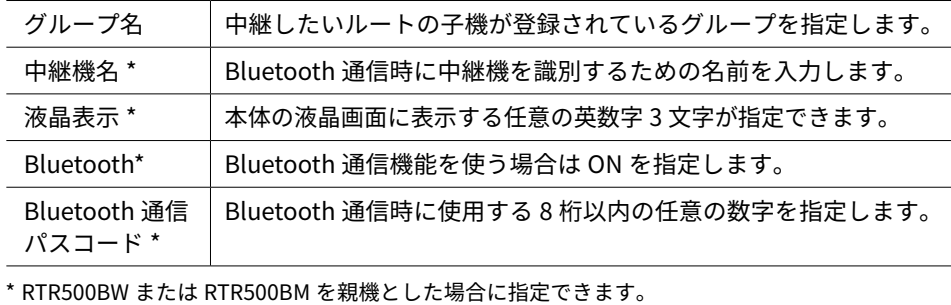

#### **中継機を接続しても画面が変わらない場合**

- USB ドライバのインストールに失敗している可能性があります。各ソフトウェアのラン チャーより[機器を認識しないときは]をご覧になり、USB ドライバの確認をしてください。
- **.** 中継機として登録した RTR500BC をパソコンから外します。
- RTR500BC を親機として利用している場合は、手順**6.** の後、RTR500BC 液晶画面に[BAS] と表示している本体(親機)を再度パソコンに接続してください。

# **{3}**無線ルートの設定をする

RTR500BW を親機として使用する場合、自動で最適なルートを検知して通信する機能があり ますので省略可能です。

 **.**[無線ルート設定]画面で設定を行うグループ名を選択します。

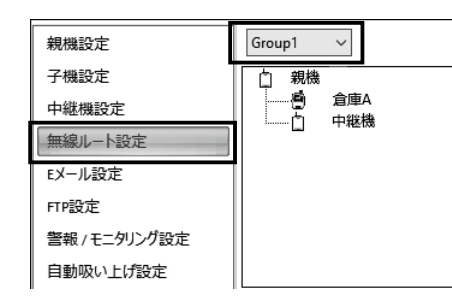

**無線ルートの設定例**

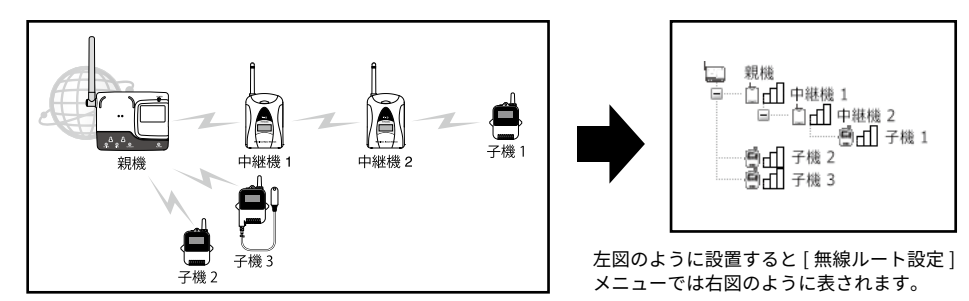

**3.** [ 適用 ] ボタンをクリックして設定を反映します。

# **設置をする**

 **.** 中継機の電源を用意します。 単 3 アルカリ電池 2 本、AC アダプタ AD-06A1、または車載バッテリ等 から電源供給します。外部バッテリを使用する場合は、バッテリ接続 用アダプタ BC-0204(DC9-38V)をご用意ください。

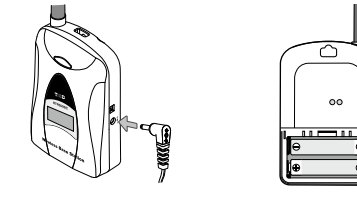

• 電池を使用した場合、1 日 5 分の無線通信で、 約 6 ヶ月中継機の利用が可能です。

□ 目 電波強度の確認…

- 電池寿命は、通信回数、通信環境、電池性能 により異なります。
- **.** 親機と子機の間に中継機を設置します。

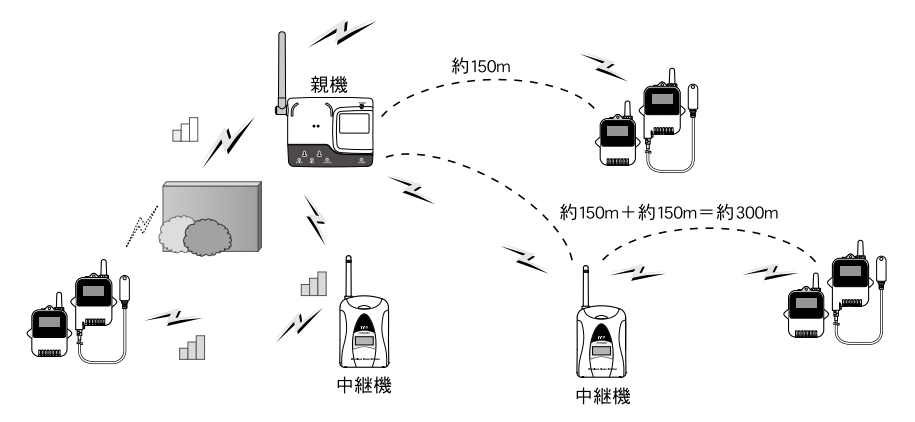

[RTR500B シリーズを安全にお使いいただくために]の[無線通信機器設置時のご注意]をご 覧ください。

電波強度確認結果の見方

- **3.**[無線ルート設定]で[電波強度の確認]をクリックします。
- **4.**[開始]をクリックすると電波強度の確認を開始します。 完了したら「閉じる]をクリックします。結果が表示されます。

--□□□ 中継機 1 

 通信が可能です。 通信が安定しない可能性があります。エラー が頻発する場合は、子機の設置位置を変更 するか、中継機を追加してください。 アンテナのマークが何も表示されないのは通信エラーです。 上記と同様に、子機の設置位置を変更するか、中継機を追 加してください。

**2.** 付属の USB ケーブルで、親機を

# **親機として使ってみよう 中継機として使ってみよう 中継機の設定は親機のソフトウェアを使用します。RTR500BC を親機として使用しない 場合は、RTR500BC for Windows をインストールする必要はありません。**